Schneider Electric Industries

# Uni-Telway<br>Driver

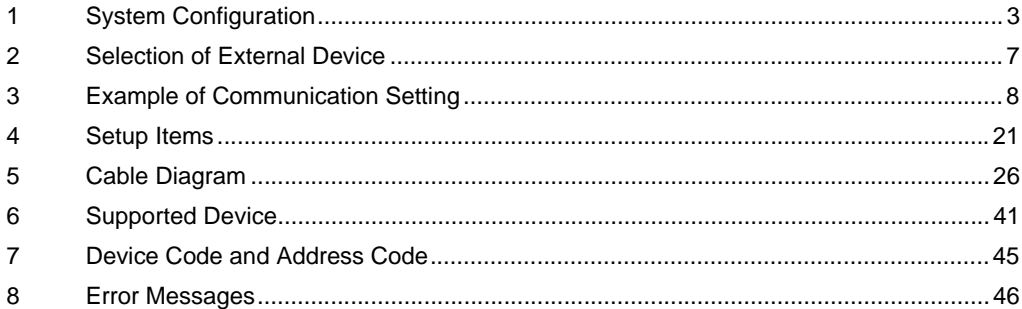

## Introduction

This manual describes how to connect the Display (GP3000 series) and the External Device (target PLC).

In this manual, the connection procedure will be described by following the below sections:

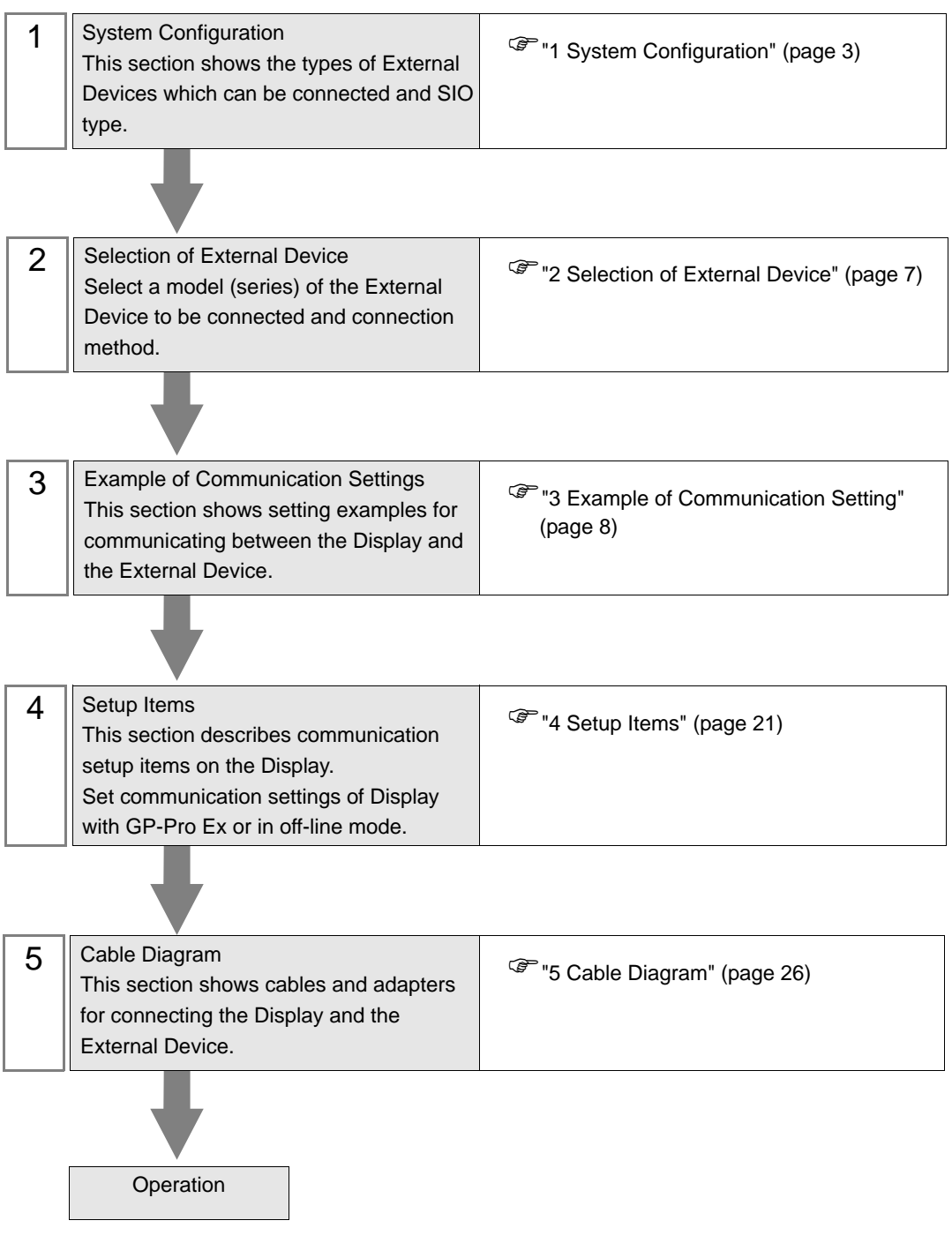

# <span id="page-2-0"></span>1 System Configuration

The system configuration in the case when the External Device of Schneider Electric Industries and the Display are connected is shown.

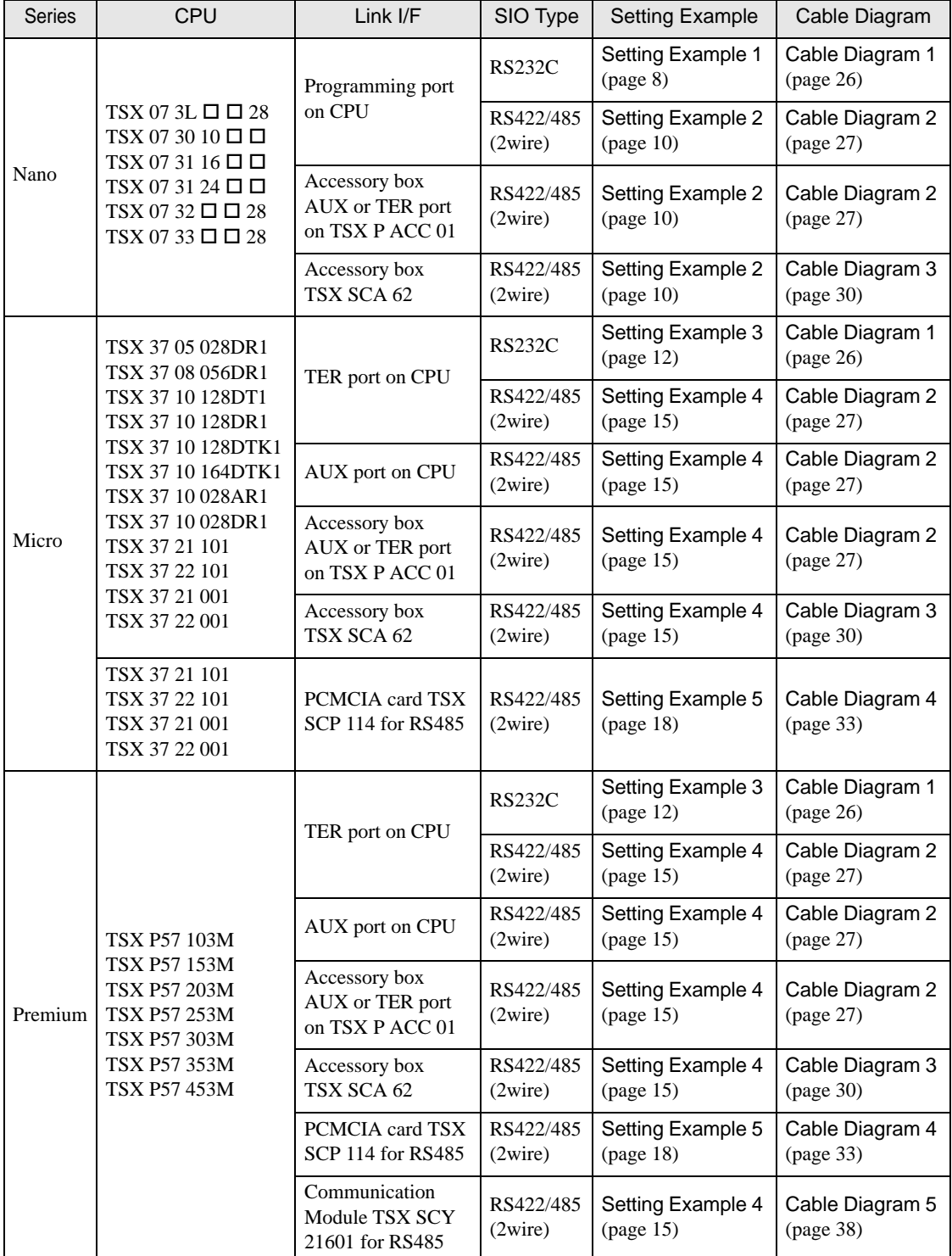

# Connection Configuration

- ◆ Nano Series
	- 1:1 Connection

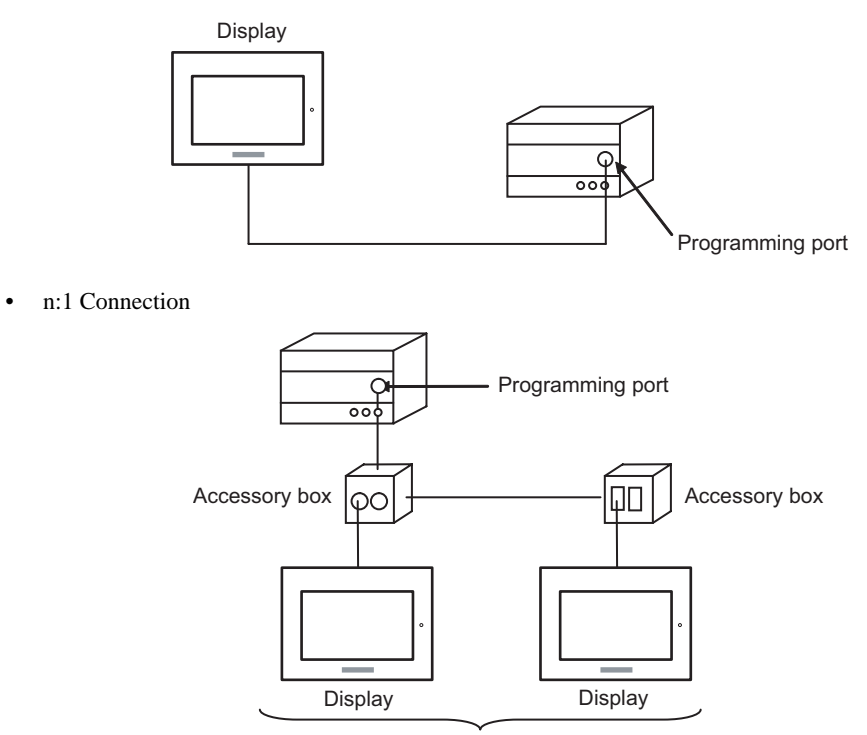

Programming port: Max 5 units

#### ◆ Micro Series

• 1:1 Connection

You can connect the display to TER port, AUX port or PCMCIA card. Simultaneous connection is also available.

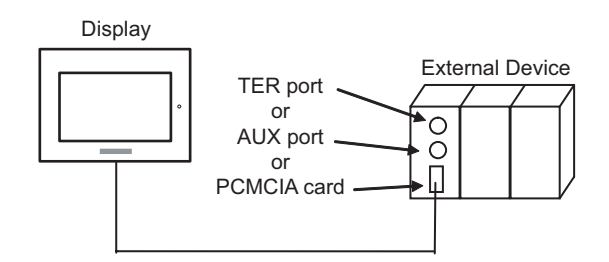

• n:1 Connection (when using accessory box)

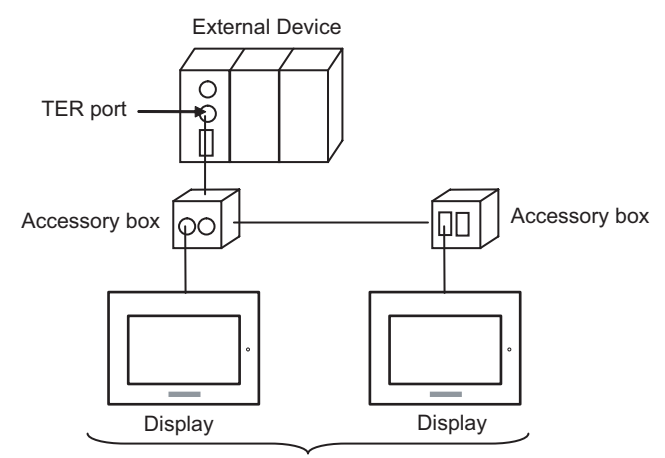

TER port: Max 5 units

• n:1 Connection (when using PCMCIA card for RS485)

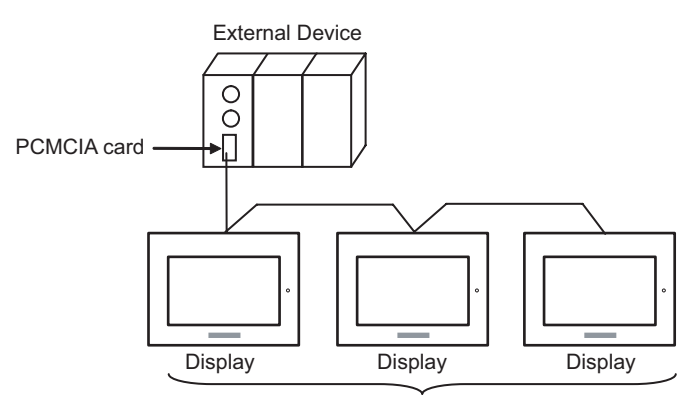

PCMCIA card: Max 98 units

#### ◆ Premium Series

• 1:1 Connection

You can connect the display to TER port, AUX port, PCMCIA card or communication module. Simultaneous connection is also available.

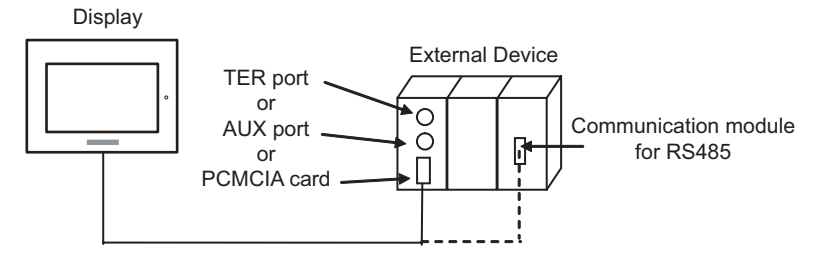

• n:1 Connection (when using accessory box)

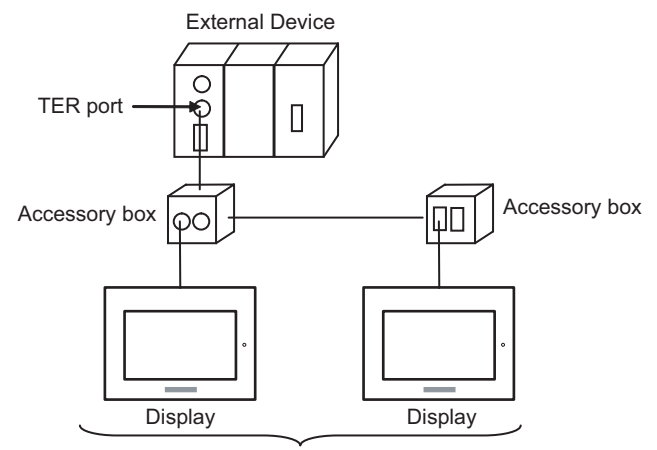

TER port: Max 5 units

• n:1 Connection (when using PCMCIA card for RS485)

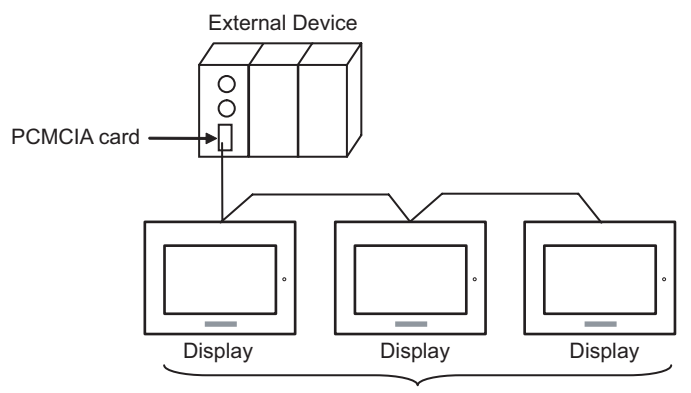

PCMCIA card: Max 98 units

# <span id="page-6-0"></span>2 Selection of External Device

Select the External Device to be connected to the Display.

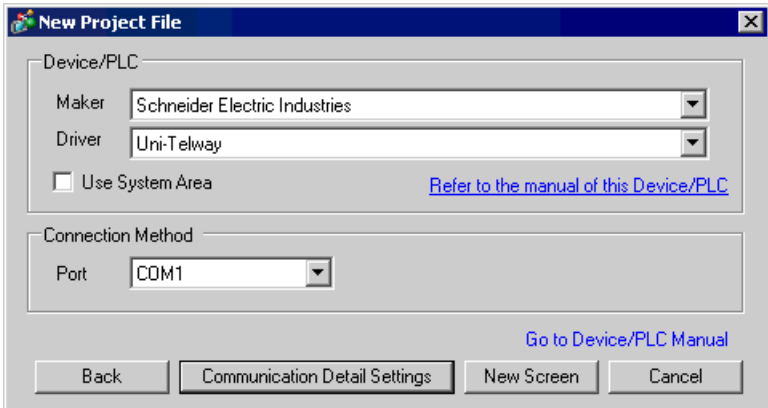

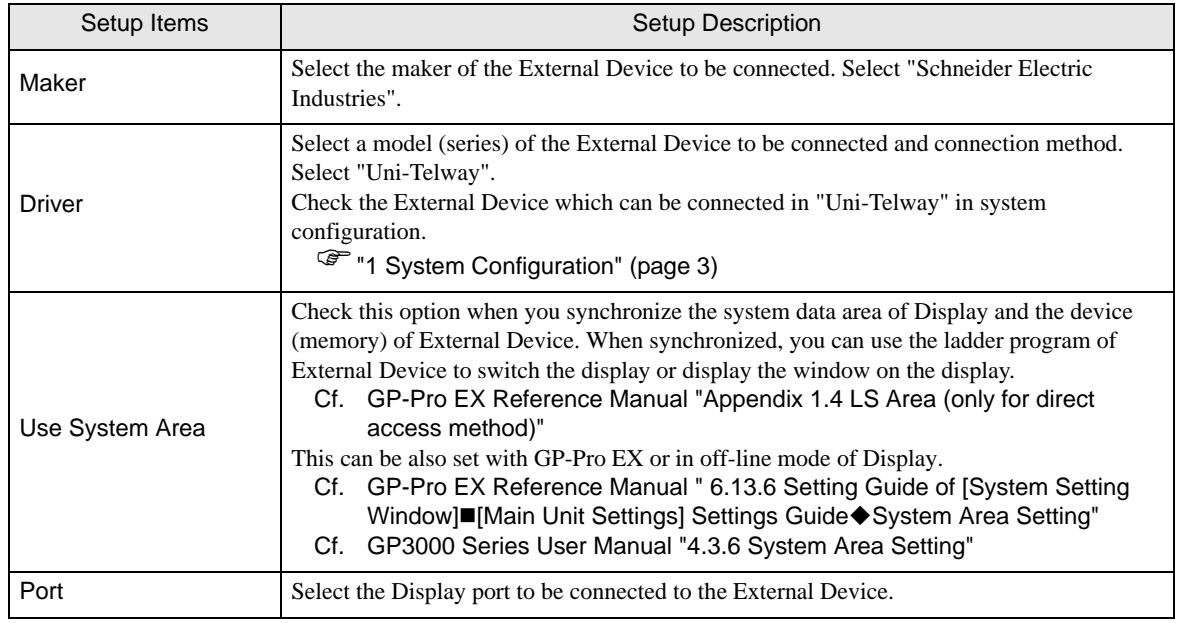

# <span id="page-7-0"></span>3 Example of Communication Setting

Examples of communication settings of the Display and the External Device, recommended by Pro-face, are shown.

# <span id="page-7-1"></span>3.1 Setting Example 1

# ■ Setting of GP-Pro EX

## Communication Settings

To display the setting screen, select [Device/PLC Settings] from [System setting window] in workspace.

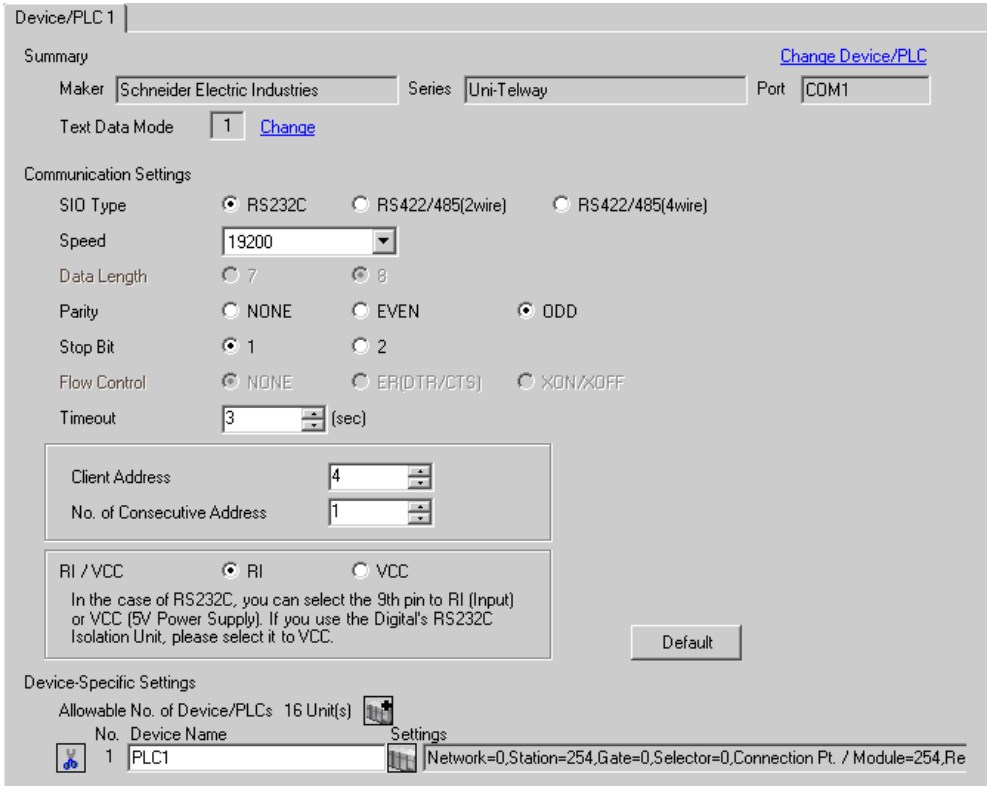

#### ◆ Device Setting

To display the setting screen, click ([Setting]) of External Device you want to set from [Device-Specific Settings] of [Device/PLC Settings].

When [Allowable No. of Device/PLCs] is multiple, you can click  $||\cdot||$  from [Device-Specific Settings] of [Device/PLC Settings] to add External Device which is available to set.

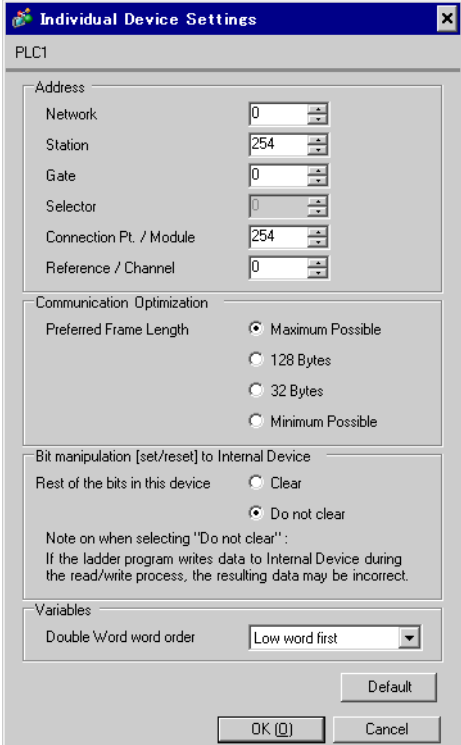

## ■ Setting of External Device

Use the ladder software "PL7-07" for communication settings on External Device.

Select [Programming Port] from [Configuration] in PL7-07 and perform the communication settings as below.

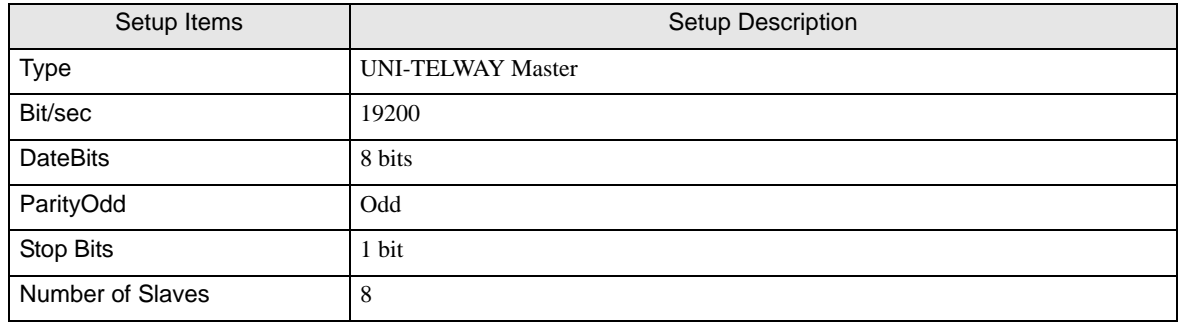

#### ◆ Notes

• Do not set the address which exceeds "Number of Slaves" on External Device in Server Address and Clients Address. If you set the address which exceeds "Number of Slaves" in Server Address and Clients Address, timeout error will occur, which disables the communication with the External Device. In addition, when you connect many client devices (Display/External Device) on the same serial network, set the longer timeout on the Display.

# <span id="page-9-0"></span>3.2 Setting Example 2

■ Setting of GP-Pro EX

Communication Settings

To display the setting screen, select [Device/PLC Settings] from [System setting window] in workspace.

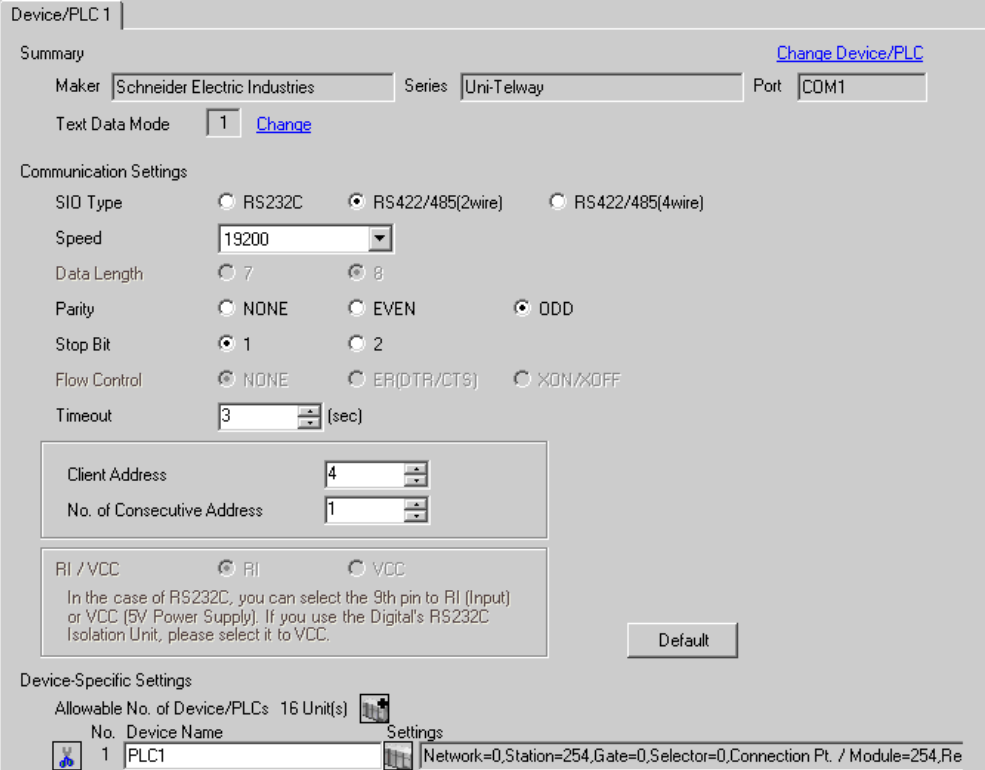

#### ◆ Device Setting

To display the setting screen, click ([Setting]) of External Device you want to set from [Device-Specific Settings] of [Device/PLC Settings].

When [Allowable No. of Device/PLCs] is multiple, you can click  $\|\cdot\|$  from [Device-Specific Settings] of [Device/PLC Settings] to add External Device which is available to set.

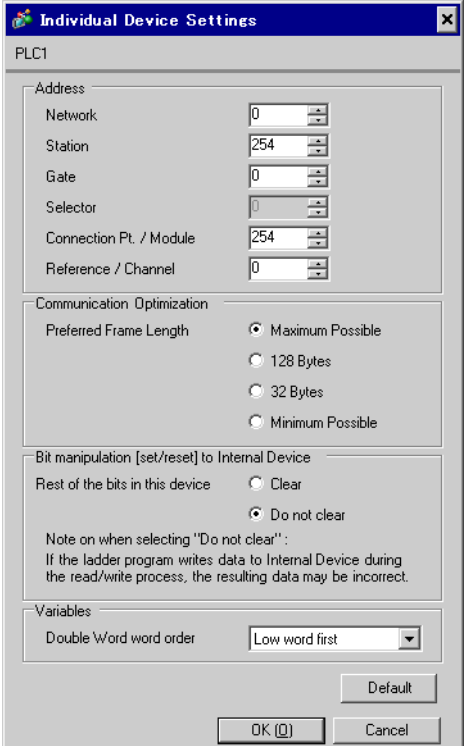

## ■ Setting of External Device

Use the ladder software "PL7-07" for communication settings on External Device.

Select [Programming Port] from [Configuration] in PL7-07 and perform the communication settings as below.

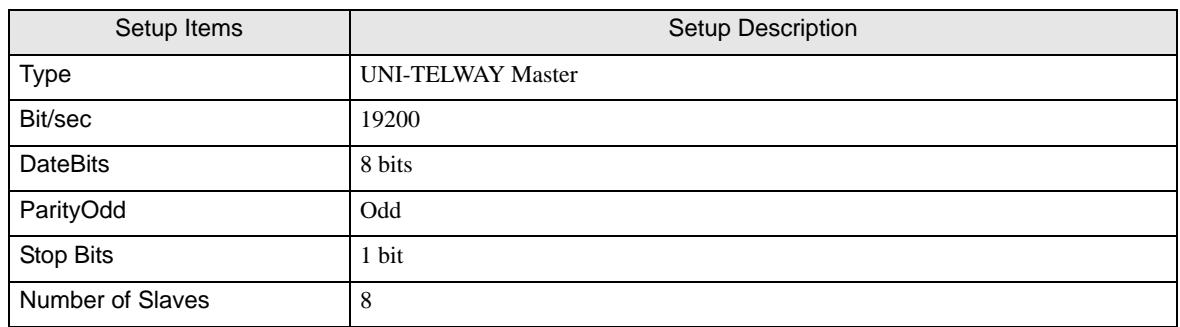

#### ◆ Notes

• Do not set the address which exceeds "Number of Slaves" on External Device in Server Address and Clients Address. If you set the address which exceeds "Number of Slaves" in Server Address and Clients Address, timeout error will occur, which disables the communication with the External Device. In addition, when you connect many client devices (Display/External Device) on the same serial network, set the longer timeout on the Display.

# <span id="page-11-0"></span>3.3 Setting Example 3

- Setting of GP-Pro EX
- Communication Settings

To display the setting screen, select [Device/PLC Settings] from [System setting window] in workspace.

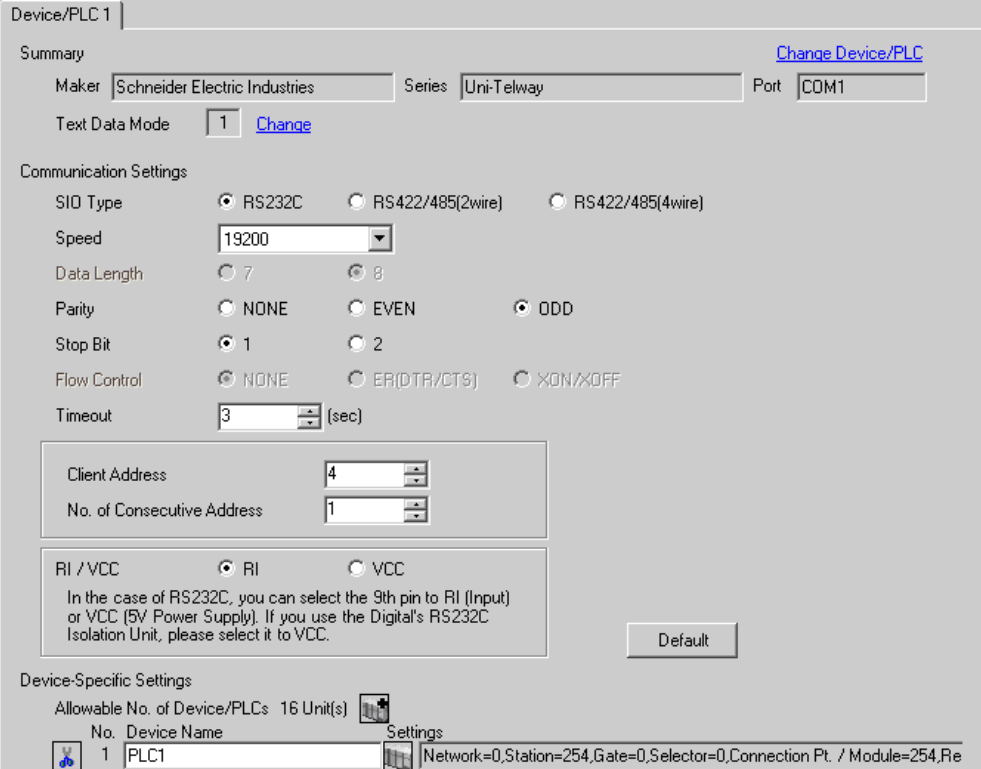

## ◆ Device Setting

To display the setting screen, click  $\prod$  ([Setting]) of External Device you want to set from [Device-Specific Settings] of [Device/PLC Settings].

When [Allowable No. of Device/PLCs] is multiple, you can click  $\mathbf{E}$  from [Device-Specific Settings] of [Device/PLC Settings] to add External Device which is available to set.

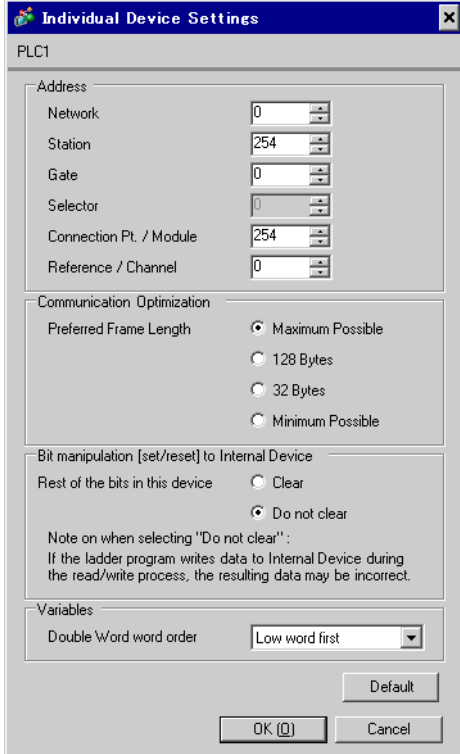

# ■ Setting of External Device

Use the ladder software "PL7-07" for communication settings on External Device.

Go to [Configuration] in [Application Browser], [Hardware Configuration] and [Comm] in this order in "PL7-

07", and perform the communication settings as below.

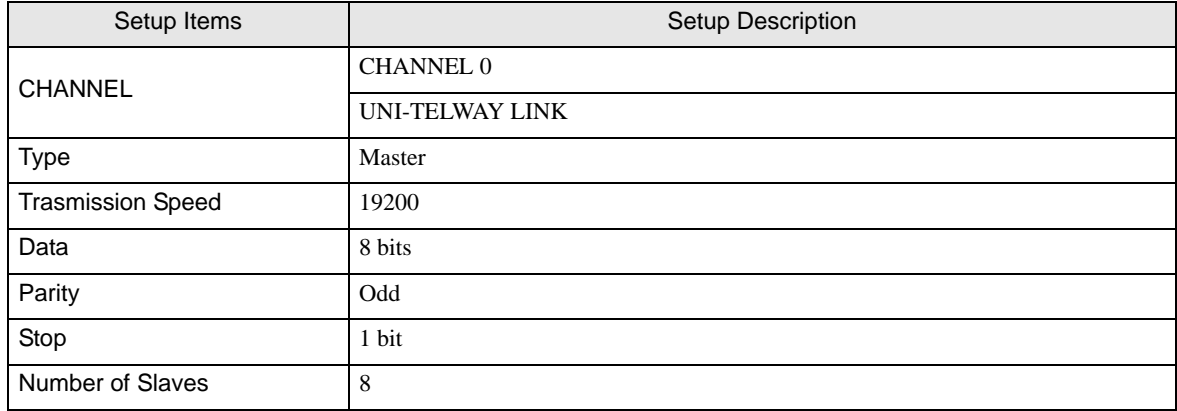

#### ◆ Notes

• Do not set the address which exceeds "Number of Slaves" on External Device in Server Address and Clients Address. If you set the address which exceeds "Number of Slaves" in Server Address and Clients Address, timeout error will occur, which disables the communication with the External Device. In addition, when you connect many client devices (Display/External Device) on the same serial network, set the longer timeout on the Display.

# <span id="page-14-0"></span>3.4 Setting Example 4

■ Setting of GP-Pro EX

Communication Settings

To display the setting screen, select [Device/PLC Settings] from [System setting window] in workspace.

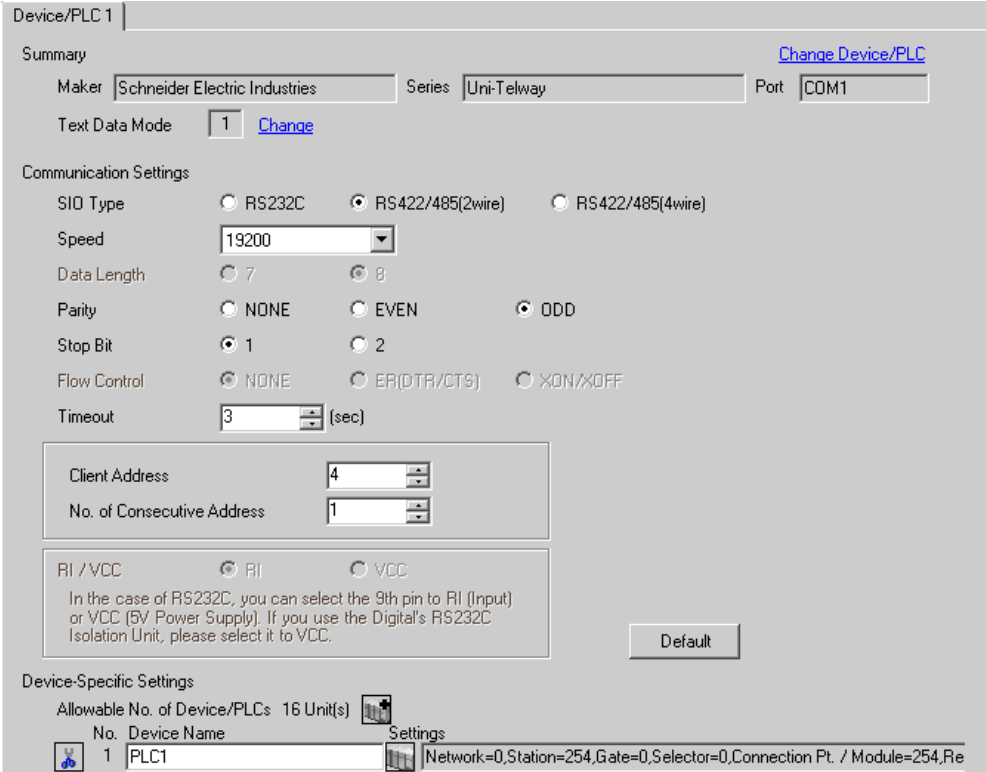

#### ◆ Device Setting

To display the setting screen, click  $\|\cdot\|$  ([Setting]) of External Device you want to set from [Device-Specific Settings] of [Device/PLC Settings].

When [Allowable No. of Device/PLCs] is multiple, you can click  $\mathbf{E}$  from [Device-Specific Settings] of [Device/PLC Settings] to add External Device which is available to set.

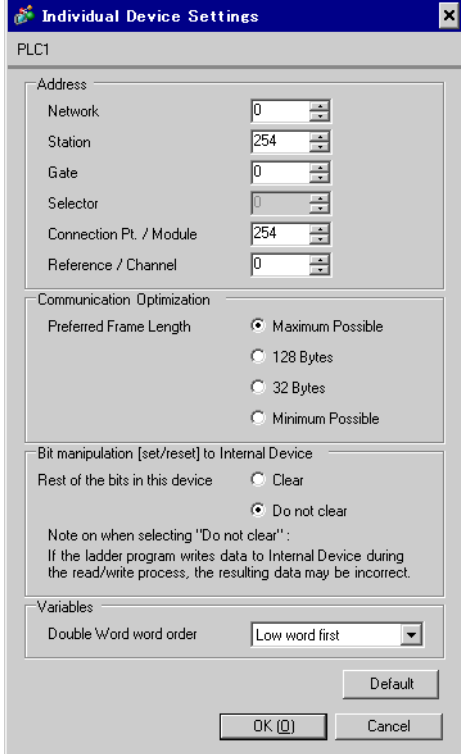

# ■ Setting of External Device

Use the ladder software "PL7-07" for communication settings on External Device.

Go to [Configuration] in [Application Browser], [Hardware Configuration] and [Comm] in this order in "PL7-

07", and perform the communication settings as below.

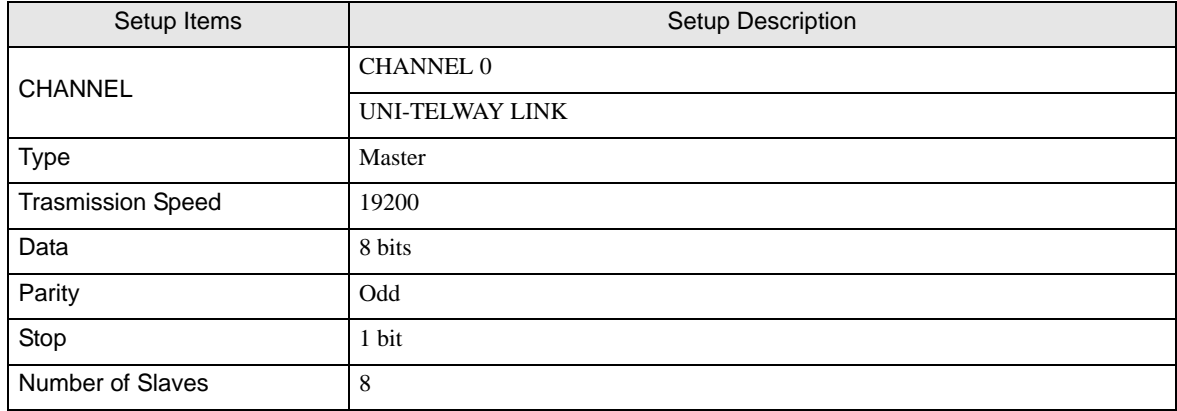

#### ◆ Notes

• Do not set the address which exceeds "Number of Slaves" on External Device in Server Address and Clients Address. If you set the address which exceeds "Number of Slaves" in Server Address and Clients Address, timeout error will occur, which disables the communication with the External Device. In addition, when you connect many client devices (Display/External Device) on the same serial network, set the longer timeout on the Display.

# <span id="page-17-0"></span>3.5 Setting Example 5

■ Setting of GP-Pro EX

Communication Settings

To display the setting screen, select [Device/PLC Settings] from [System setting window] in workspace.

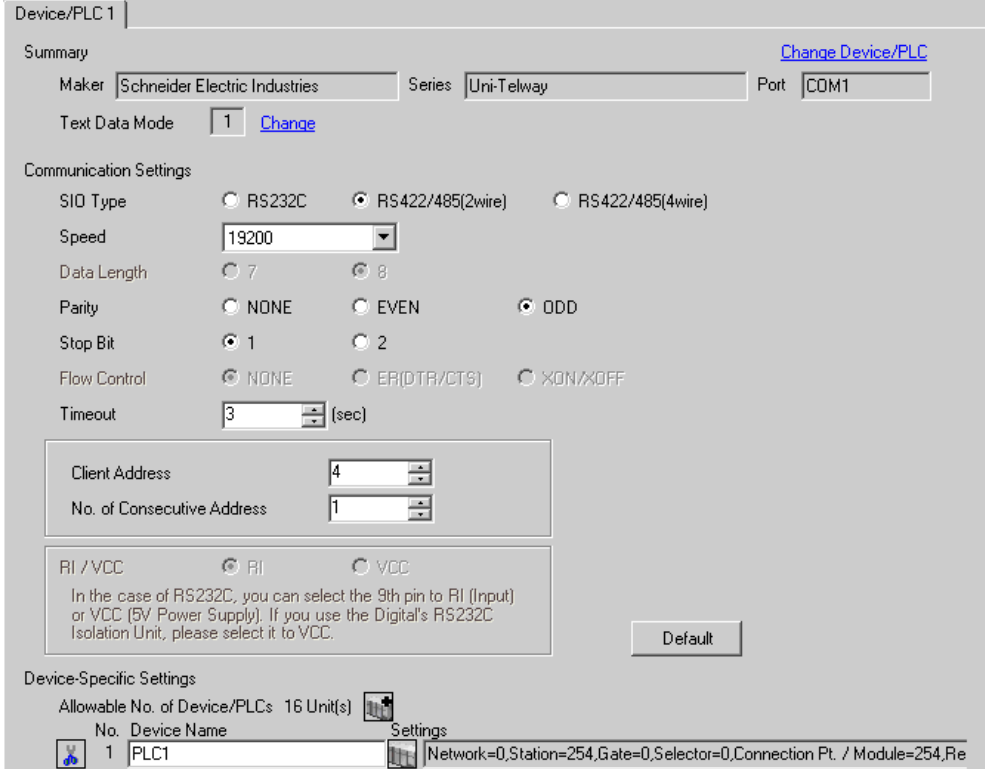

#### ◆ Device Setting

To display the setting screen, click  $\|\cdot\|$  ([Setting]) of External Device you want to set from [Device-Specific Settings] of [Device/PLC Settings].

When [Allowable No. of Device/PLCs] is multiple, you can click  $\mathbf{E}$  from [Device-Specific Settings] of [Device/PLC Settings] to add External Device which is available to set.

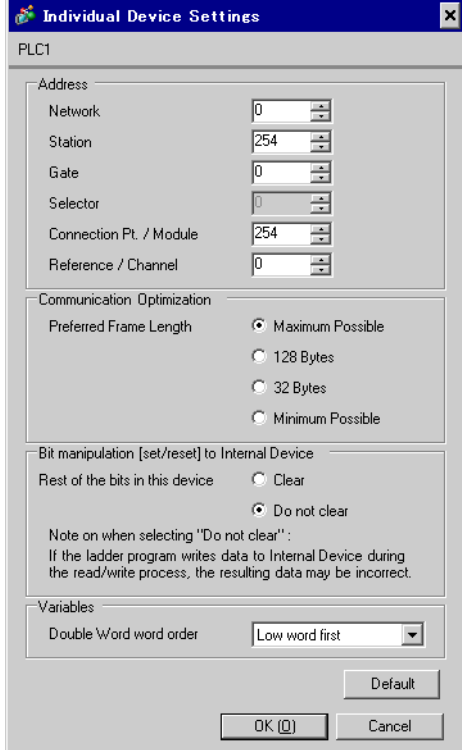

# ■ Setting of External Device

Use the ladder software "PL7-07" for communication settings on External Device.

Go to [Configuration] in [Application Browser], [Hardware Configuration] and [Comm] in this order in "PL7-

07", and perform the communication settings as below.

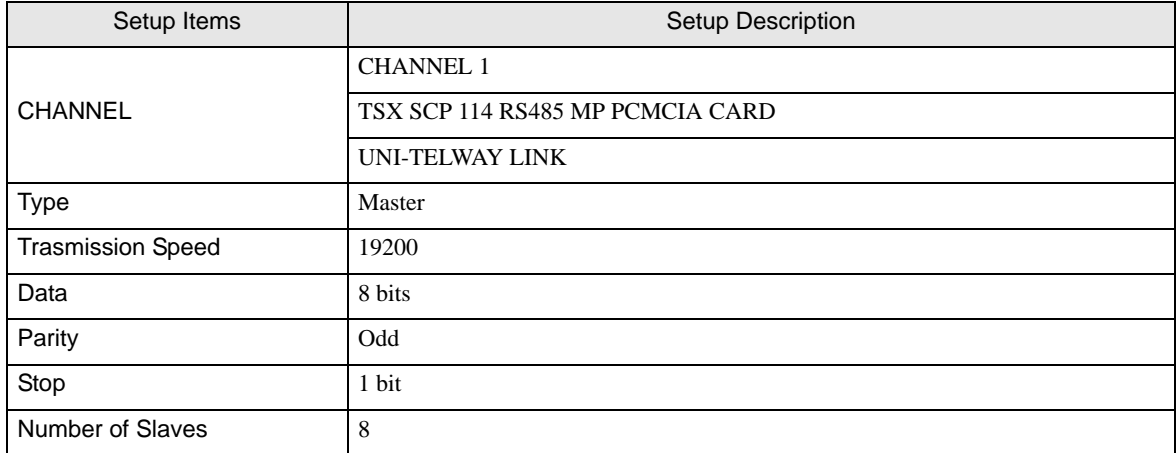

#### ◆ Notes

• Do not set the address which exceeds "Number of Slaves" on External Device in Server Address and Clients Address. If you set the address which exceeds "Number of Slaves" in Server Address and Clients Address, timeout error will occur, which disables the communication with the External Device. In addition, when you connect many client devices (Display/External Device) on the same serial network, set the longer timeout on the Display.

# <span id="page-20-0"></span>4 Setup Items

Set communication settings of Display with GP-Pro EX or in off-line mode of Display.

The setting of each parameter must be identical to that of External Device.

)["3 Example of Communication Setting" \(page 8\)](#page-7-0)

# 4.1 Setup Items in GP-Pro EX

# ■ Communication Settings

To display the setting screen, select [Device/PLC Settings] from [System setting window] in workspace.

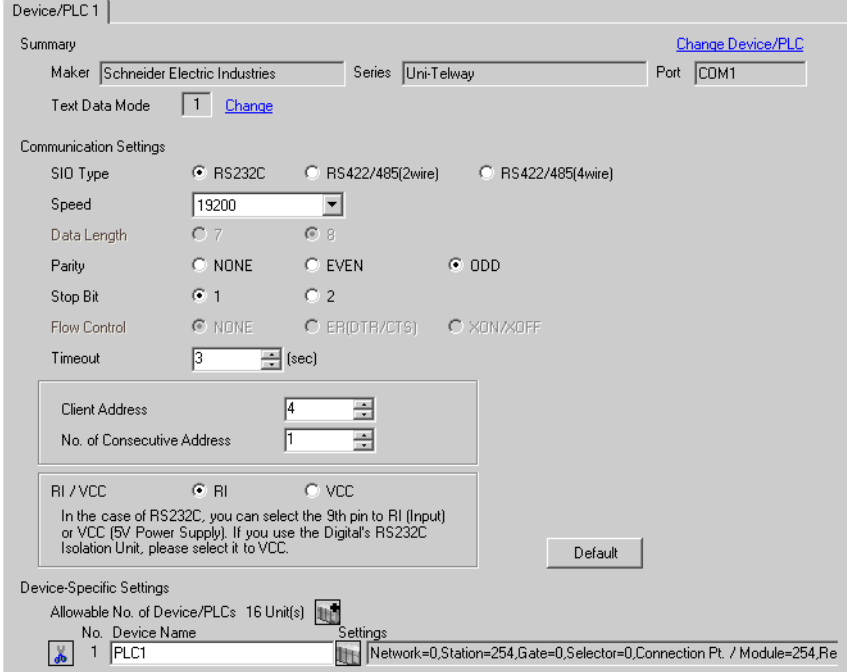

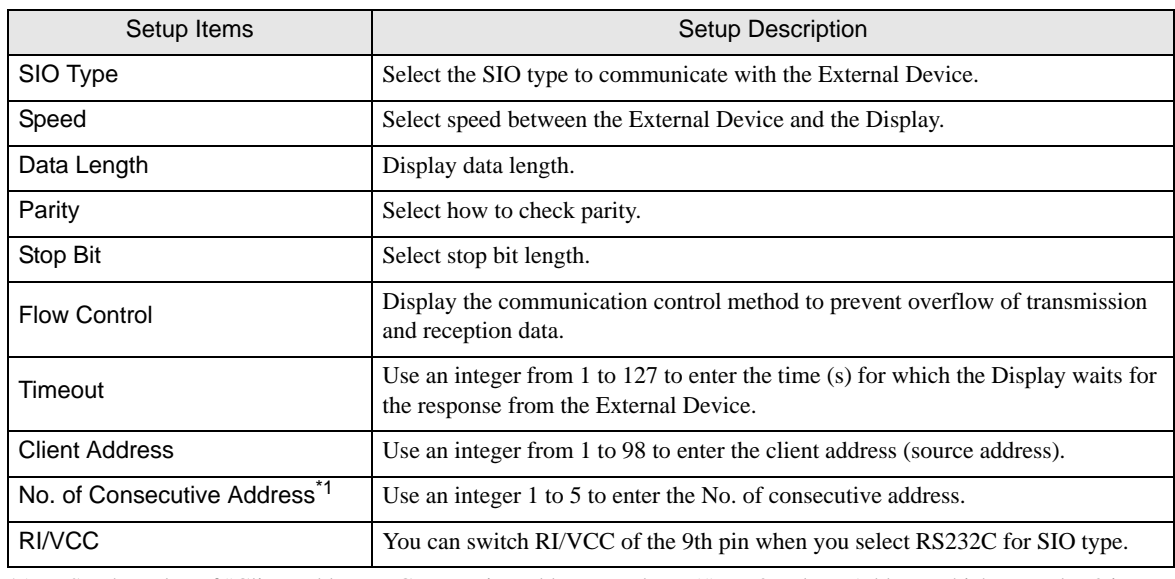

\*1 Set the value of "Client address + Consecutive address number - 1" to 98 or less. Address which exceeds 98 is not used because it is not polled from the master.

## <span id="page-21-0"></span>■ Device Setting

To display the setting screen, click  $\prod$  ([Setting]) of External Device you want to set from [Device-Specific Settings] of [Device/PLC Settings].

When [Allowable No. of Device/PLCs] is multiple, you can click  $\|\cdot\|$  from [Device-Specific Settings] of [Device/PLC Settings] to add External Device which is available to set.

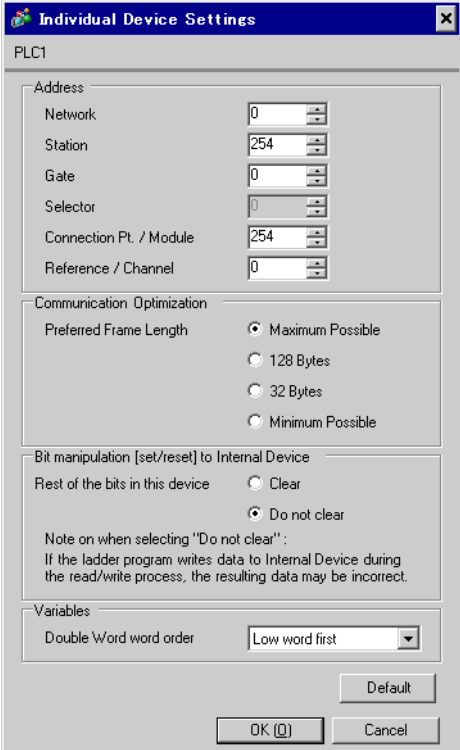

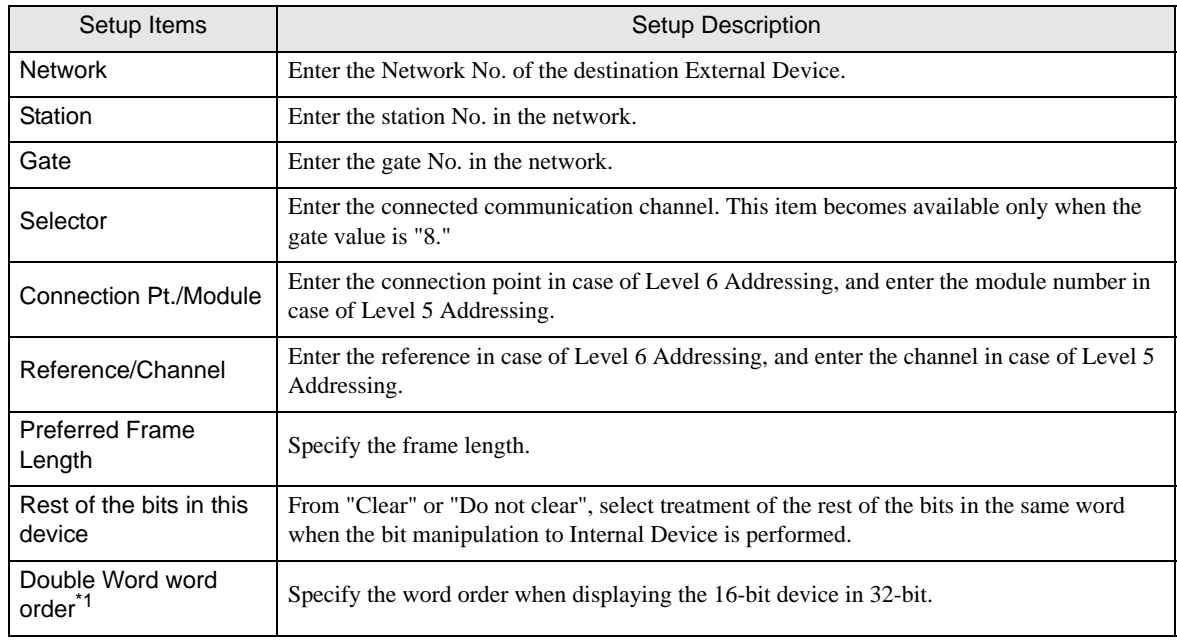

\*1 When you change the word order, set all devices in the screen data again.

# 4.2 Setup Items in Off-Line Mode

## NOTE

• Please refer to GP3000 Series User Manual for more information on how to enter off-line mode or about operation.

Cf. GP3000 Series User Manual "Chapter 4 Settings"

## ■ Communication Settings

To display the setting screen, touch [Device/PLC Settings] from [Peripheral Settings] in off-line mode. Touch the External Device you want to set from the displayed list.

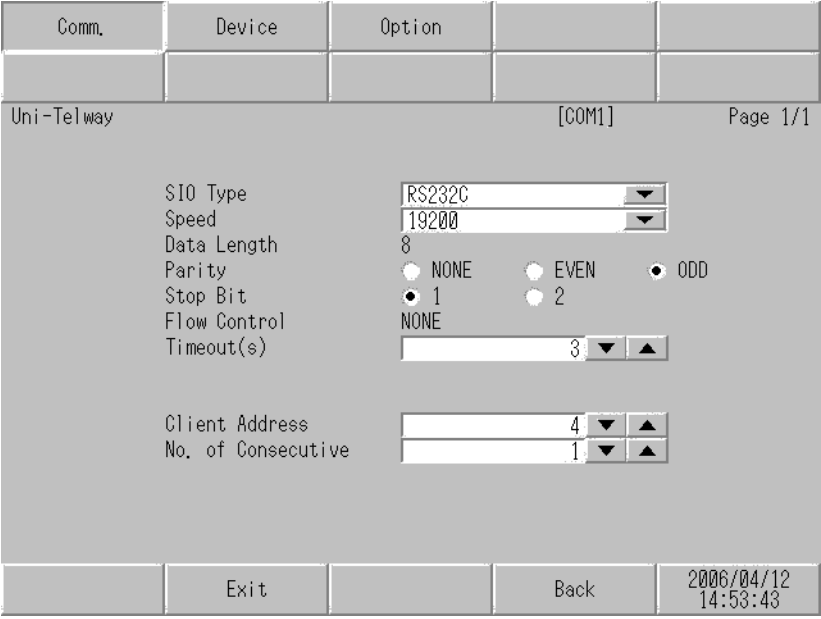

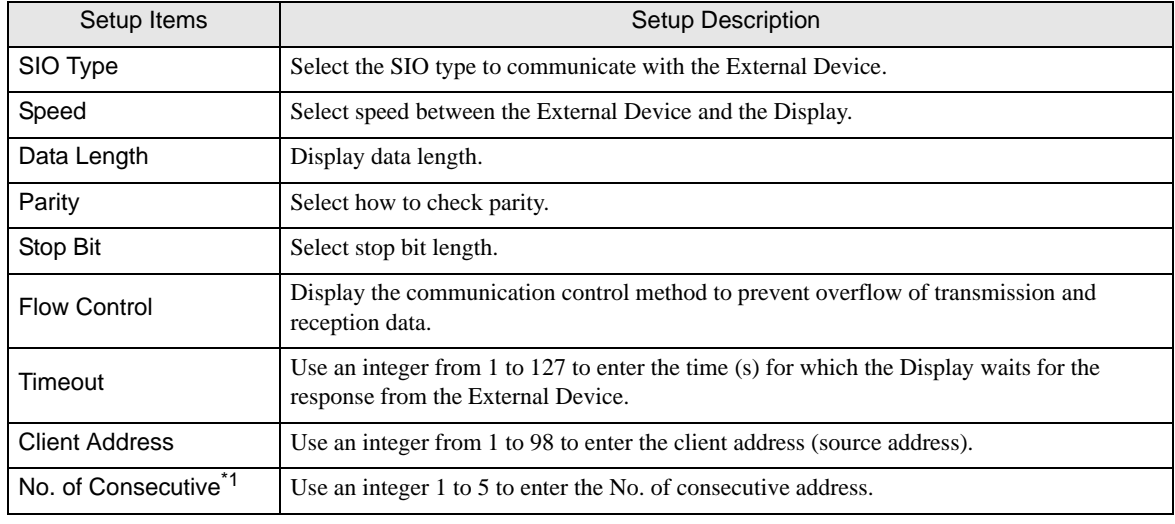

\*1 Set the value of "Client address + Consecutive address number - 1" to 98 or less. Address which exceeds 98 is not used because it is not polled from the master.

# <span id="page-23-0"></span>**Device Setting**

To display the setting screen, touch [Device/PLC Settings] from [Peripheral Settings]. Touch the External Device you want to set from the displayed list, and touch [Device].

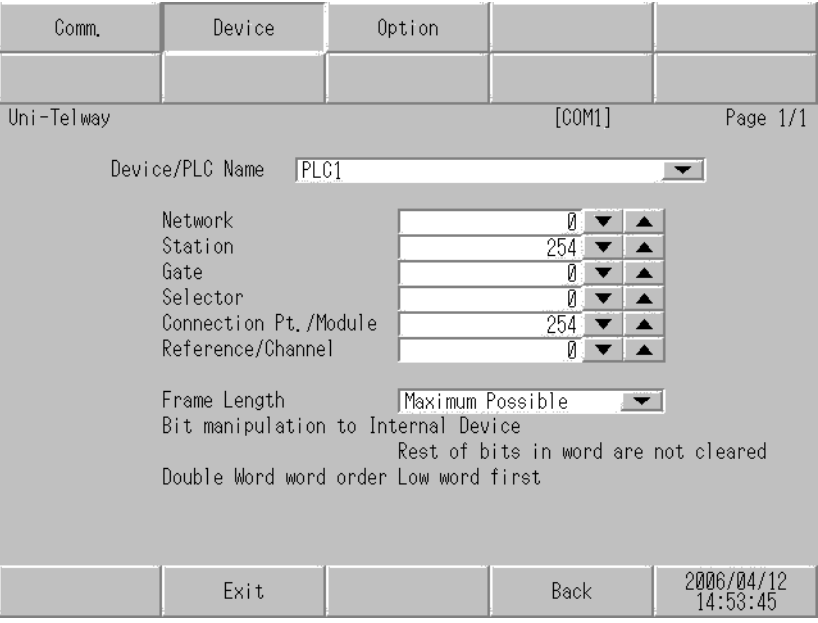

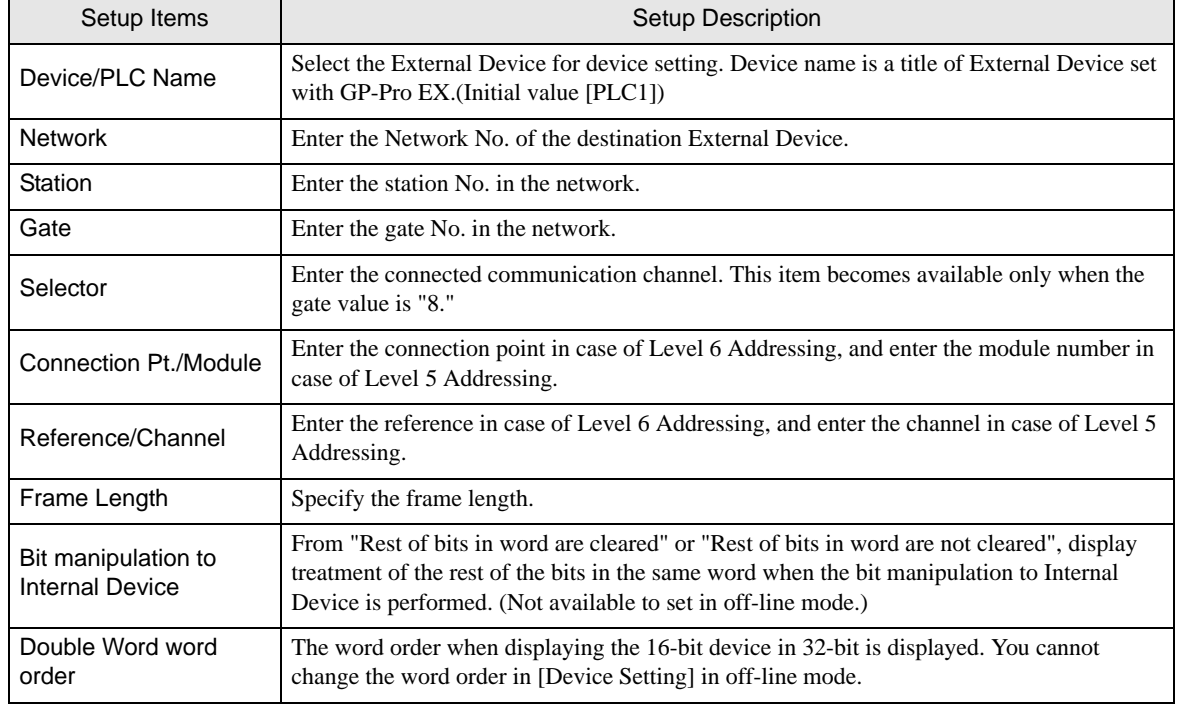

# Option

To display the setting screen, touch [Device/PLC Settings] from [Peripheral Settings]. Touch the External Device you want to set from the displayed list, and touch [Option].

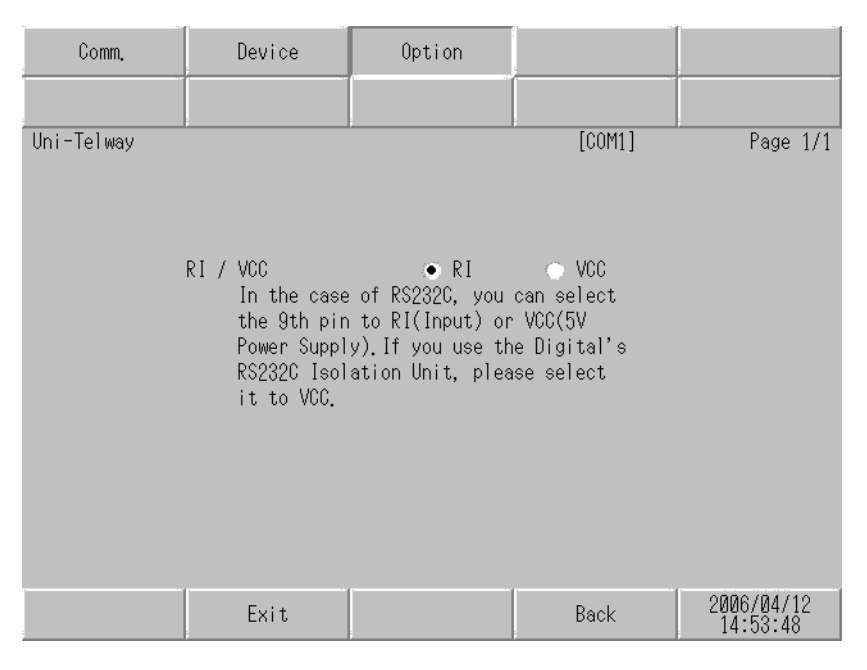

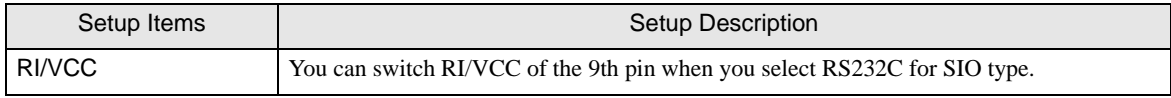

# <span id="page-25-0"></span>5 Cable Diagram

The cable diagram shown below may be different from the cable diagram recommended by Schneider Electric Industries. Please be assured there is no operational problem in applying the cable diagram shown in this manual.

- The FG pin of the main body of External Device must be D-class grounded. Please refer to the manual of External Device for more details.
- SG and FG are connected inside Display. When connecting SG to External Device, design the system not to form short-circuit loop.

#### <span id="page-25-1"></span>Cable Diagram 1

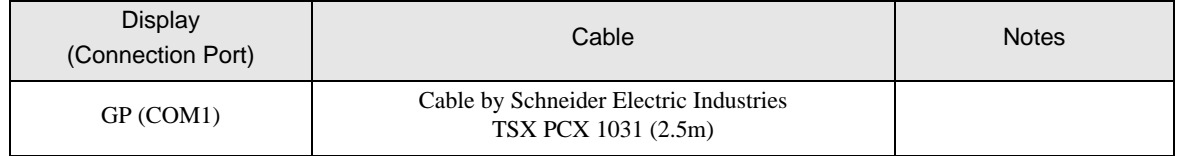

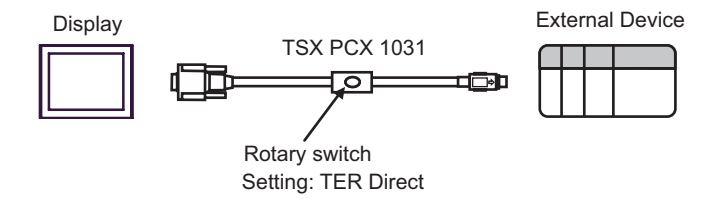

## <span id="page-26-0"></span>Cable Diagram 2

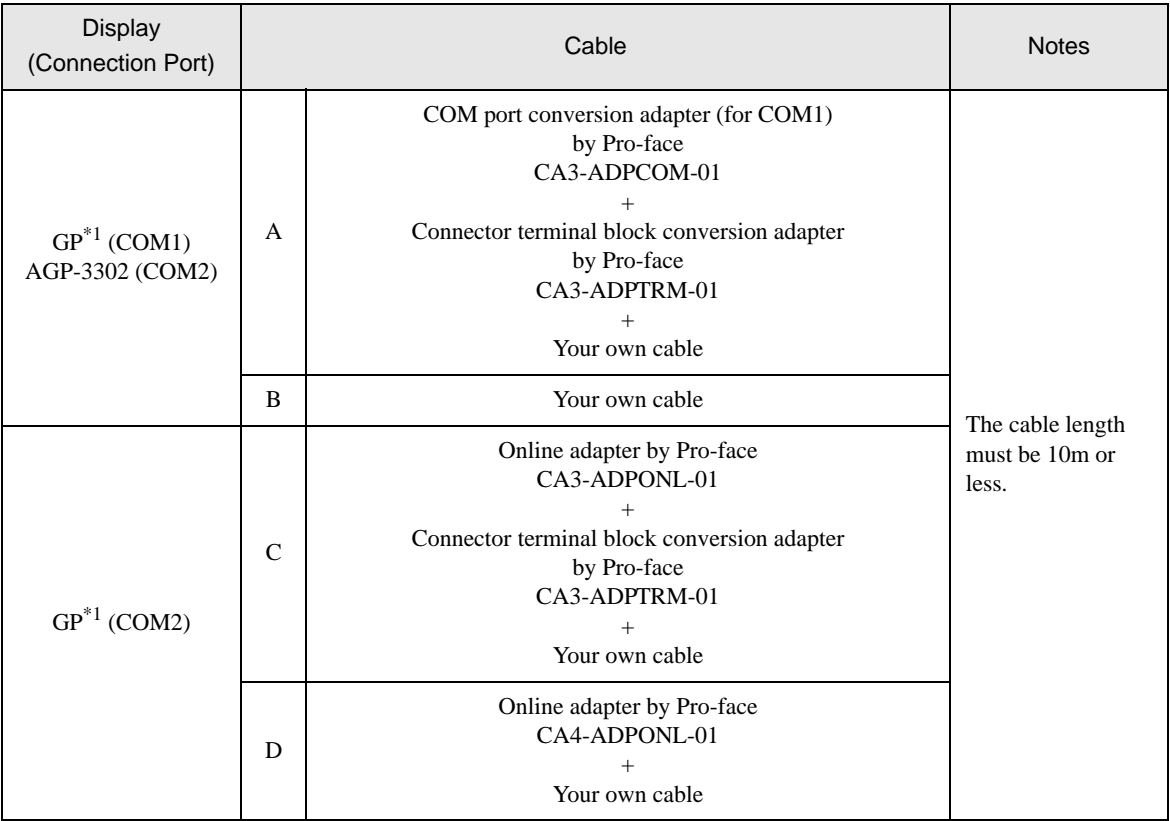

<span id="page-26-1"></span>\*1 All GP models except AGP-3302

A) When using the COM port conversion adapter (CA3-ADPCOM-01), the connector terminal block conversion adapter (CA3-ADPTRM-01) by Pro-face and your own cable

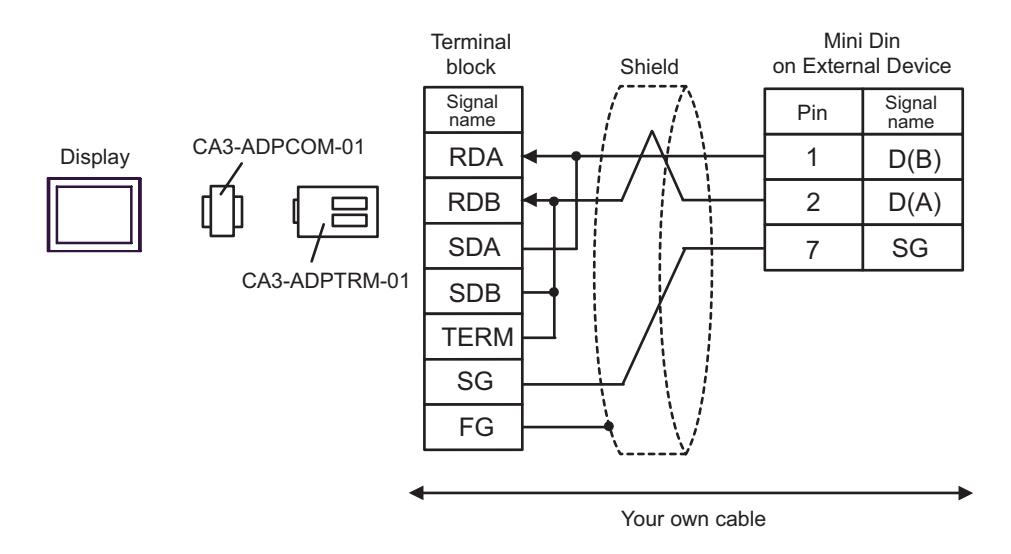

B. When using your own cable

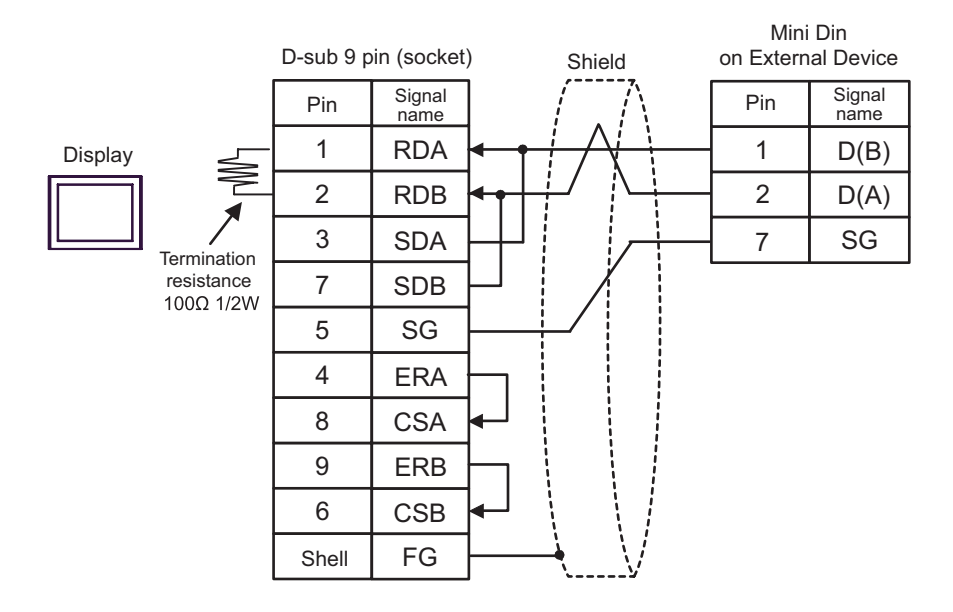

C) When using the online adapter (CA4-ADPONL-01), the connector terminal block conversion adapter (CA3- ADPTRM-01) by Pro-face and your own cable

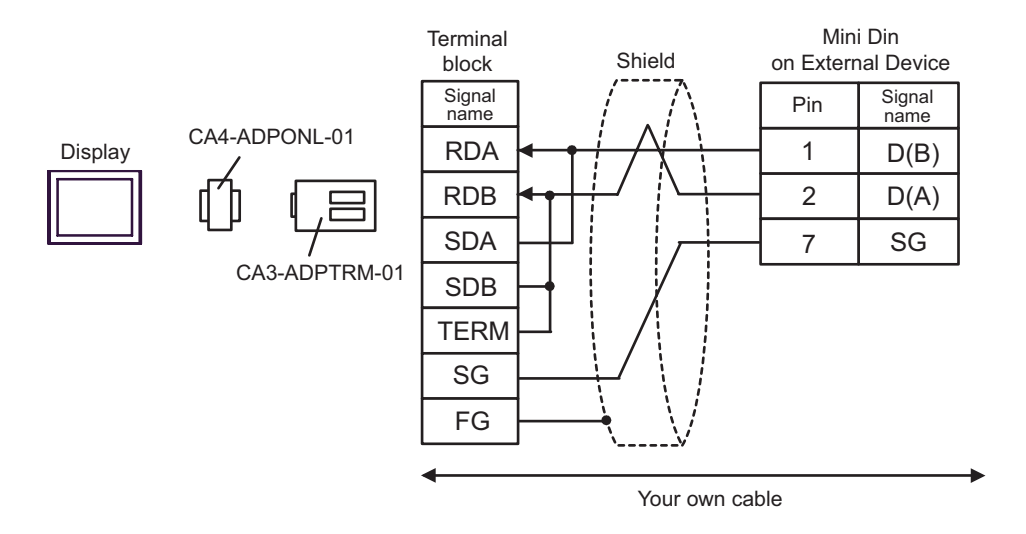

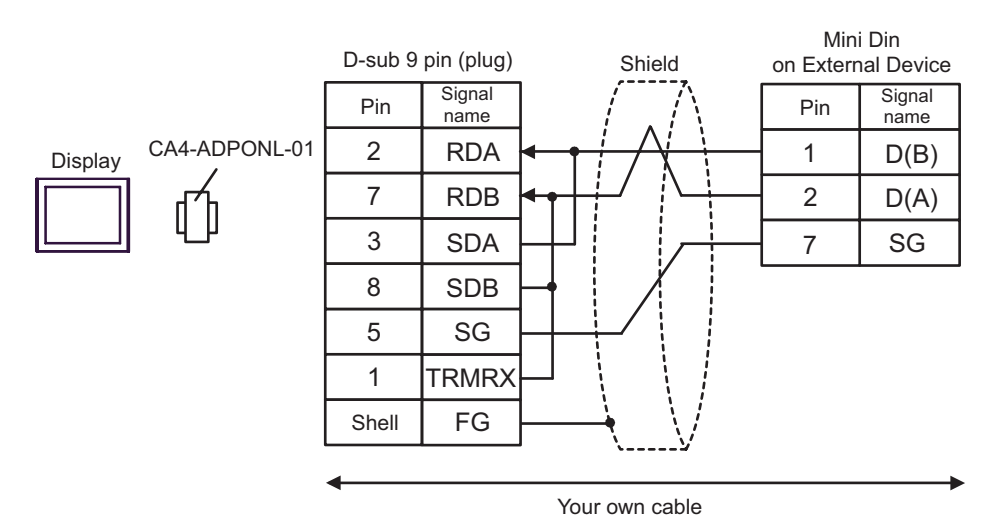

D) When using the online adapter (CA4-ADPONL-01) by Pro-face and your own cable

## <span id="page-29-0"></span>Cable Diagram 3

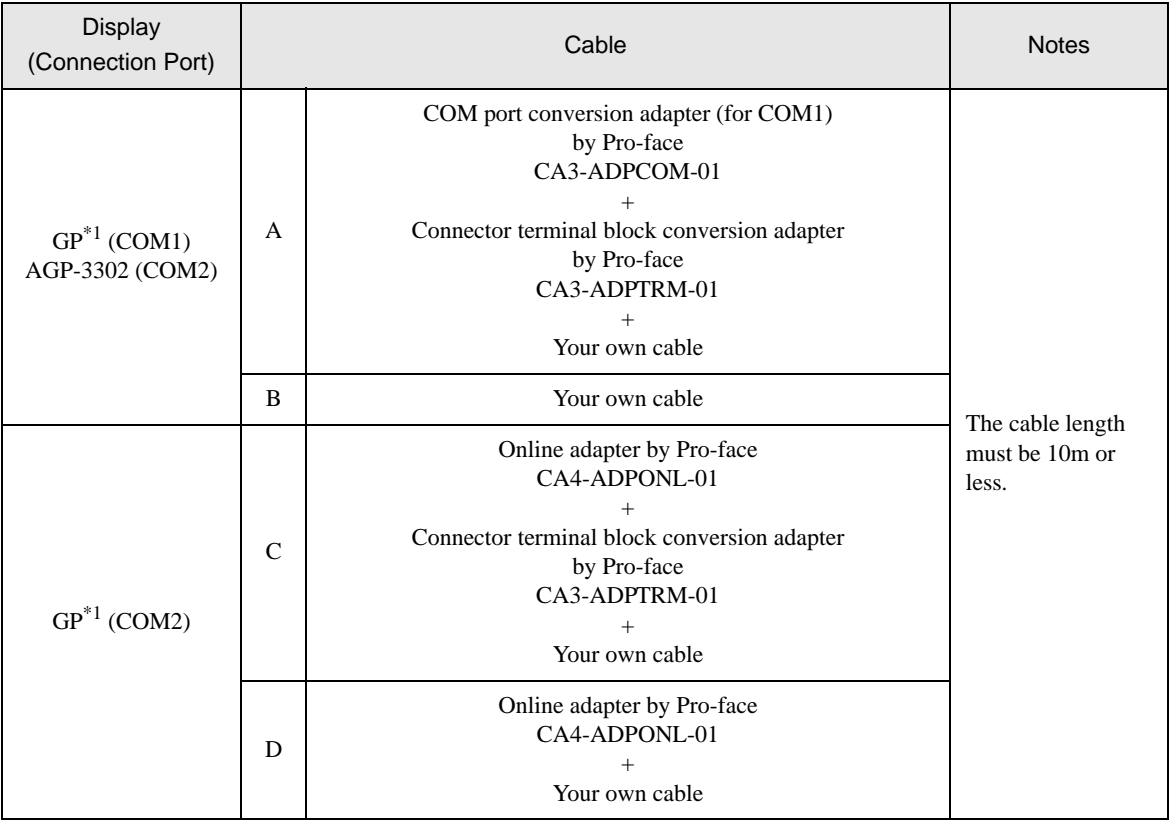

<span id="page-29-1"></span>\*1 All GP models except AGP-3302

A) When using the COM port conversion adapter (CA3-ADPCOM-01), the connector terminal block conversion adapter (CA3-ADPTRM-01) by Pro-face and your own cable

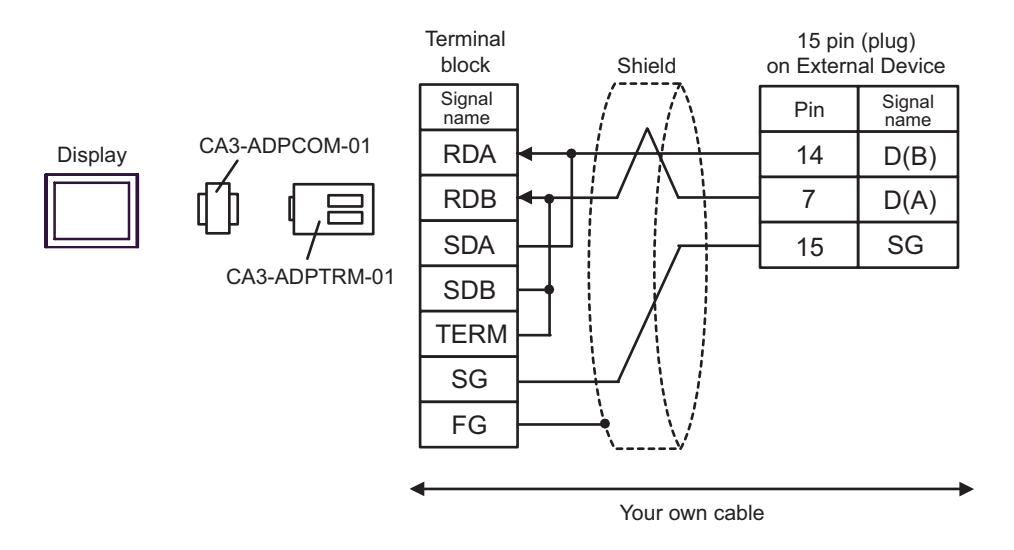

B) When using your own cable

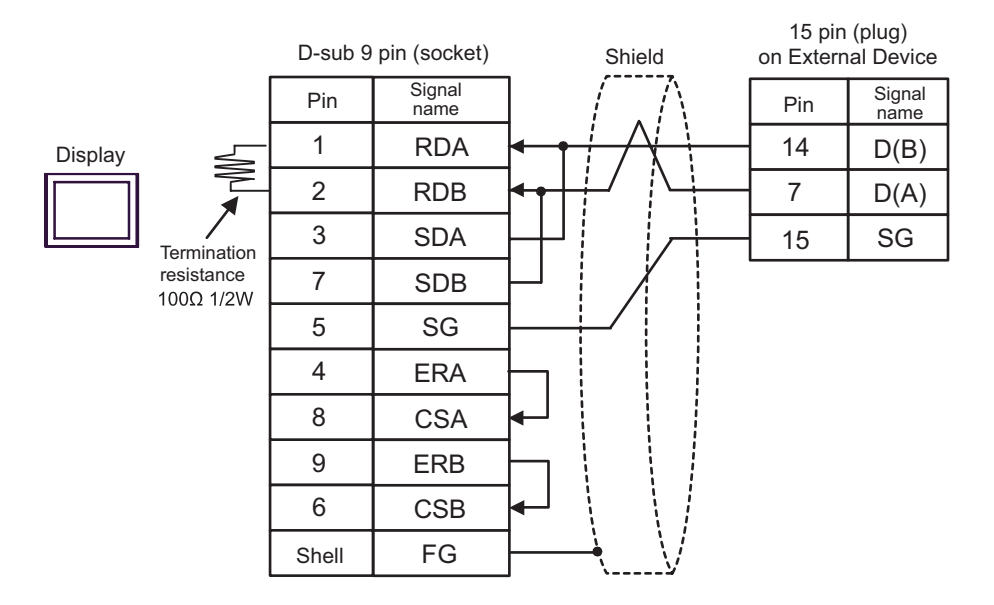

C) When using the online adapter (CA4-ADPONL-01), the connector terminal block conversion adapter (CA3- ADPTRM-01) by Pro-face and your own cable

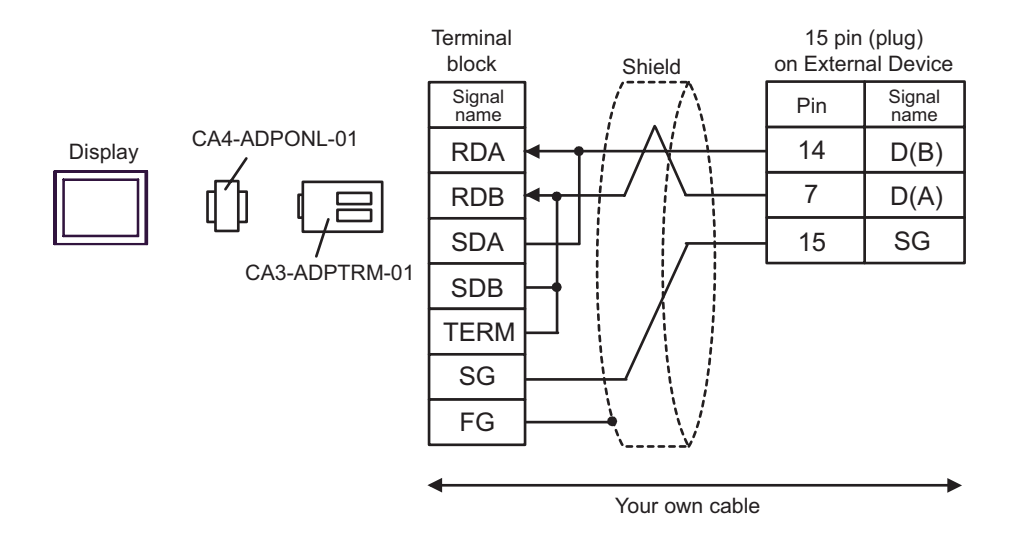

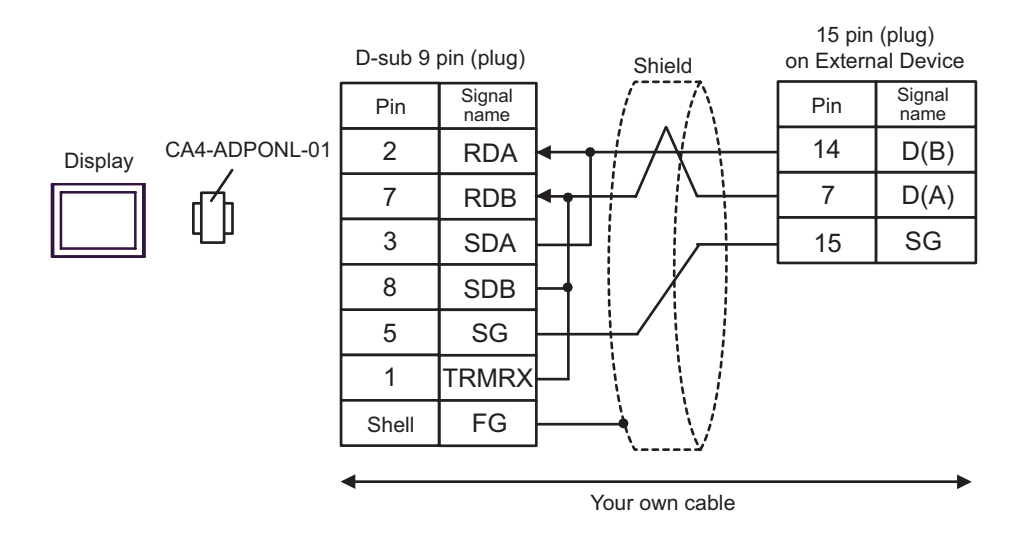

#### D) When using the online adapter (CA4-ADPONL-01) by Pro-face and your own cable

# <span id="page-32-0"></span>Cable Diagram 4

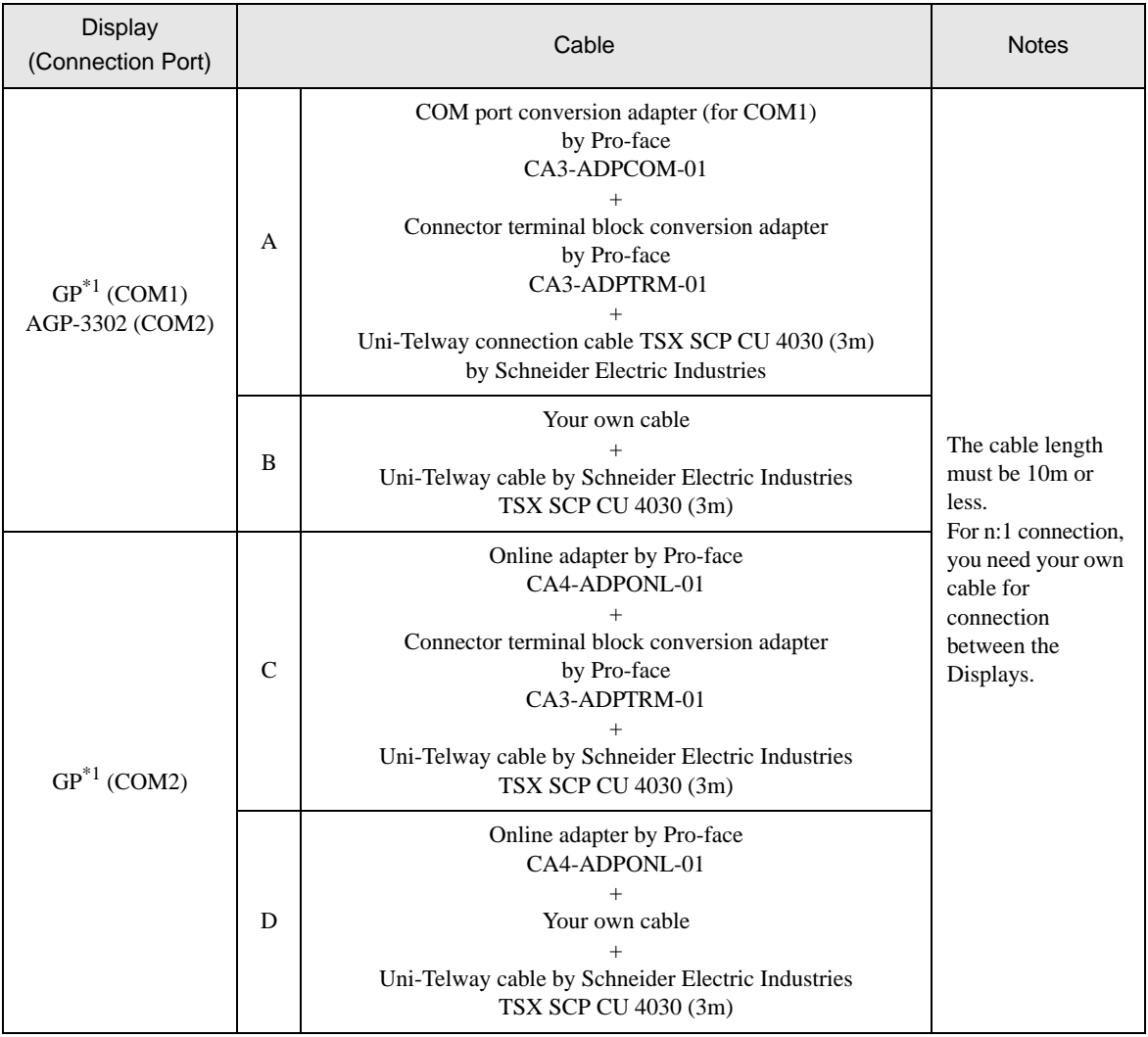

<span id="page-32-1"></span>\*1 All GP models except AGP-3302

![](_page_32_Picture_4.jpeg)

• Line color for both D (A) and SG is white. As SG (red) and SG (white) are twisted pair, as well as D (A) and D (B), you can judge which line is SG or D (A).

- A) When using the COM port conversion adapter (CA3-ADPCOM-01), the connector terminal block conversion adapter (CA3-ADPTRM-01) by Pro-face and Uni-Telway connection cable (TSX SCP CU 4030)
- 1:1 Connection

![](_page_33_Figure_3.jpeg)

• n:1 Connection

![](_page_33_Figure_5.jpeg)

- B) When using your own cable and Uni-Telway connection cable (TSX SCP CU 4030) by Schneider Electric Industries
- 1:1 Connection

![](_page_34_Figure_3.jpeg)

• n:1 Connection

![](_page_34_Figure_5.jpeg)

- C) When using the online adapter (CA4-ADPONL-01), the connector terminal block conversion adapter (CA3- ADPTRM-01) by Pro-face and Uni-Telway connection cable (TSX SCP CU 4030) by Schneider Electric Industries
- 1:1 Connection

![](_page_35_Figure_3.jpeg)

n:1 Connection

![](_page_35_Figure_5.jpeg)

- D) When using the online adapter (CA4-ADPONL-01) by Pro-face, your own cable and Uni-Telway connection cable (TSX SCP CU 4030) by Schneider Electric Industries
- 1:1 Connection

![](_page_36_Figure_3.jpeg)

• n:1 Connection

![](_page_36_Figure_5.jpeg)

## <span id="page-37-0"></span>Cable Diagram 5

![](_page_37_Picture_233.jpeg)

<span id="page-37-1"></span>\*1 All GP models except AGP-3302

A) When using the COM port conversion adapter (CA3-ADPCOM-01), the connector terminal block conversion adapter (CA3-ADPTRM-01) by Pro-face and your own cable

![](_page_37_Figure_5.jpeg)

B) When using your own cable

![](_page_38_Figure_2.jpeg)

C) When using the online adapter (CA4-ADPONL-01), the connector terminal block conversion adapter (CA3- ADPTRM-01) by Pro-face and your own cable

![](_page_38_Figure_4.jpeg)

![](_page_39_Figure_1.jpeg)

D) When using the online adapter (CA4-ADPONL-01) by Pro-face and your own cable

# <span id="page-40-0"></span>6 Supported Device

Range of supported device address is shown in the table below. Please note that the actually supported range of the devices varies depending on the External Device to be used. Please check the actual range in the manual of your External Device.

As it also varies depending on the "Software Configuration" setting of the ladder software, please check accordingly.

## 6.1 Nano Series

匸  $\Box$  This address can be specified as system data area.

![](_page_40_Picture_195.jpeg)

\*1 High and low relationship of the stored data is specified by the [Double Word word order] setting of [Device Setting].

["4.1 Setup Items in GP-Pro EX](#page-21-0) **Device Setting**" (page 22), ["4.2 Setup Items in Off-Line Mode](#page-23-0) **Device Setting**"

[\(page 24\)](#page-23-0)

\*2 An access method at the time of Bit Set varies depending on the [Rest of the bits in this word] setting of [Device Setting].

- Clear................

- Do not clear.....When you write the bit address, the Display reads the word address corresponding to that of the External Device first. Then, it changes the target bit address among the word data once read and returns the word data to the External Device. Note that the correct data may not be written if you change the word address value in the ladder program while the Display reads the data of the External Device and returns it to the External Device.
- \*3 An access method at the time of Bit Set varies depending on the [Rest of the bits in this word] setting of [Device Setting].

- Clear................

- Do not clear.....When you write the bit address, the Display reads the word address corresponding to that of the External Device first. Then, it changes the target bit address among the word data once read and returns the word data to the External Device. Note that the correct data may not be written if you change the word address value in the ladder program while the Display reads the data of the External Device and returns it to the External Device.
- \*4 Use in 32-bit specification. When you perform 16-bit or bit specification, use %MW device. They use the same area inside the External Device.
- \*5 Write disable.

![](_page_41_Figure_1.jpeg)

)"Manual Symbols and Terminology"

 $\overline{\mathbf{I}}$  This address can be specified as system data area.

## 6.2 Micro Series

Device **Bit Address** Nord Address 1 32bits Notes \*2 Internal Word  $\begin{array}{c} \%MW00000:X00 -$ <br>  $%MW17543:X15$ %MW00000 - %MW17543 թ⊤15]  $*3 *4$ Internal Double Word %MD00000:X00 -  $\overline{-}2$ %MD00000 - %MD17542  $\overline{51}$  31 7 H) \*5  $\overline{\operatorname{or}\nolimits}$ H $\overline{l}$  Li Constant Word --- %KW00000 - %KW13879 թ⊤15] System Word --- %SW00000 - %SW00127 թ⊹15լ Internal Bit  $\% M00000 - \% M00255$ System Bit %S00000 - %S00127

\*1 High and low relationship of the stored data is specified by the [Double Word word order] setting of [Device Setting].

["4.1 Setup Items in GP-Pro EX](#page-21-0) **Device Setting"** (page 22), ["4.2 Setup Items in Off-Line Mode](#page-23-0) **Device Setting"** [\(page 24\)](#page-23-0)

\*2 An access method at the time of Bit Set varies depending on the [Rest of the bits in this word] setting of [Device Setting].

- Clear................

- Do not clear.....When you write the bit address, the Display reads the word address corresponding to that of the External Device first. Then, it changes the target bit address among the word data once read and returns the word data to the External Device. Note that the correct data may not be written if you change the word address value in the ladder program while the Display reads the data of the External Device and returns it to the External Device.
- \*3 An access method at the time of Bit Set varies depending on the [Rest of the bits in this word] setting of [Device Setting].

- Clear................

- Do not clear.....When you write the bit address, the Display reads the word address corresponding to that of the External Device first. Then, it changes the target bit address among the word data once read and returns the word data to the External Device. Note that the correct data may not be written if you change the word address value in the ladder program while the Display reads the data of the External Device and returns it to the External Device.
- \*4 Use in 32-bit specification. When you perform 16-bit or bit specification, use %MW device. They use the same area inside the External Device.
- \*5 Write disable.
	- **NOTE**

Please refer to the GP-Pro EX Reference Manual for system data area.

Cf. GP-Pro EX Reference Manual "Appendix 1.4 LS Area (only for direct access method)"

• Please refer to the precautions on manual notation for icons in the table.

)"Manual Symbols and Terminology"

## 6.3 Premium Series

![](_page_43_Picture_194.jpeg)

This address can be specified as system data area.

\*1 High and low relationship of the stored data is specified by the [Double Word word order] setting of [Device Setting].

["4.1 Setup Items in GP-Pro EX](#page-21-0) **Device Setting"** (page 22), ["4.2 Setup Items in Off-Line Mode](#page-23-0) **Device Setting"** [\(page 24\)](#page-23-0)

\*2 An access method at the time of Bit Set varies depending on the [Rest of the bits in this word] setting of [Device Setting].

- Clear................

- Do not clear.....When you write the bit address, the Display reads the word address corresponding to that of the External Device first. Then, it changes the target bit address among the word data once read and returns the word data to the External Device. Note that the correct data may not be written if you change the word address value in the ladder program while the Display reads the data of the External Device and returns it to the External Device.
- \*3 An access method at the time of Bit Set varies depending on the [Rest of the bits in this word] setting of [Device Setting].

- Clear................

- Do not clear.....When you write the bit address, the Display reads the word address corresponding to that of the External Device first. Then, it changes the target bit address among the word data once read and returns the word data to the External Device. Note that the correct data may not be written if you change the word address value in the ladder program while the Display reads the data of the External Device and returns it to the External Device.
- \*4 Use in 32-bit specification. When you perform 16-bit or bit specification, use %MW device. They use the same area inside the External Device.

\*5 Write disable.

**NOTE** 

Please refer to the GP-Pro EX Reference Manual for system data area.

Cf. GP-Pro EX Reference Manual "Appendix 1.4 LS Area (only for direct access method)"

• Please refer to the precautions on manual notation for icons in the table.

)"Manual Symbols and Terminology"

# <span id="page-44-0"></span>7 Device Code and Address Code

Use device code and address code when you select "Device Type & Address" for the address type in data displays.

![](_page_44_Picture_57.jpeg)

# <span id="page-45-0"></span>8 Error Messages

Error messages are displayed on the screen of Display as follows: "No. : Device Name: Error Message (Error Occurrence Area)". Each description is shown below.

![](_page_45_Picture_75.jpeg)

Display Examples of Error Messages

"RHAA035: PLC1: Error has been responded for device write command (Error Code: 2 [02H])"

• Please refer to the manual of External Device for more detail of received error codes.**NOTE**